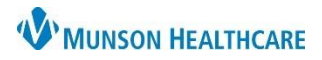

Cerner PowerChart EDUCATION

## **Table of Contents**

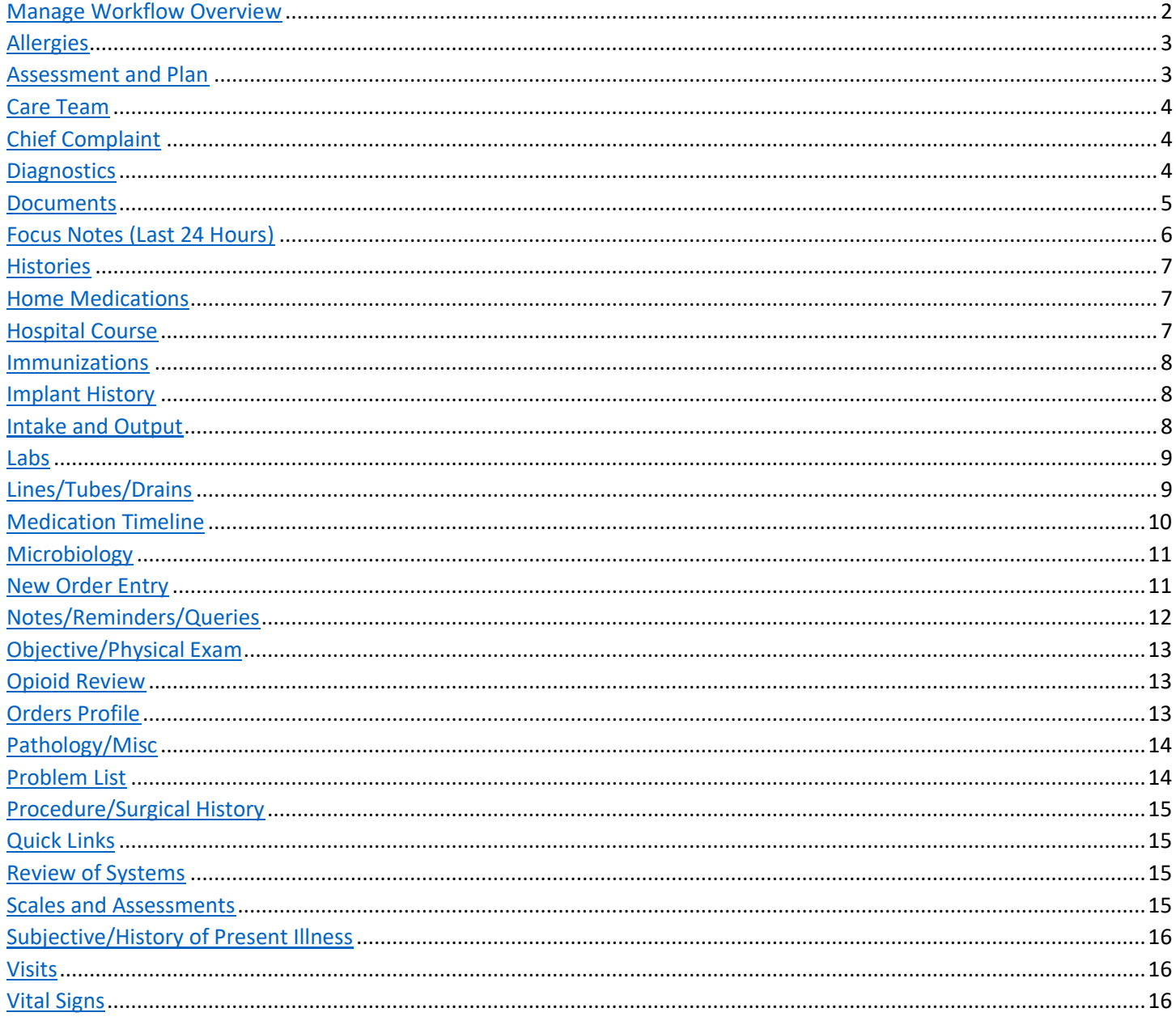

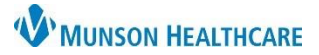

### Cerner PowerChart **EDUCATION**

#### <span id="page-1-0"></span>**Manage Specialty Workflow Overview**

The Manage Specialty Workflow is located within the Provider View and allows for hospital providers to review and/or update patient information, place orders, create a dynamic documentation note, etc. The provider's specialty will determine the name of the Manage (Specialty) Workflow (i.e., Manage Orthopedics Workflow, Manage Cardiology Workflow, etc.) and the components within the workflow available to the provider.

- 1. The Provider View is the default home page while in a patient's chart. The Provider View can also be accessed from the Menu.
- 2. The Manage Specialty Workflow is one of the tabs across the top. These tabs are called MPages, which can be rearranged with a left-click, drag, and drop action.
	- a. MPages can be removed using the **X**.
	- b. MPages can be added using the **+**. Please review all available MPages.
- 3. Components within the workflow contain pertinent patient information to review and/or modify.
	- **Note:** Some component headers are hyperlinks to a corresponding section within the Menu.
- 4. Components can be added or removed using the Page Menu (3 lines). The only component that cannot be removed is Notes/Reminders/Queries, as this is a billing requirement.
	- a. Hover over Components.
	- b. Place a checkmark to display a component or uncheck a component to remove.
- 5. Various components within the workflow have filters that can be adjusted to display other patient information. **Note**: Dependent on the component, additional display filters may be present.

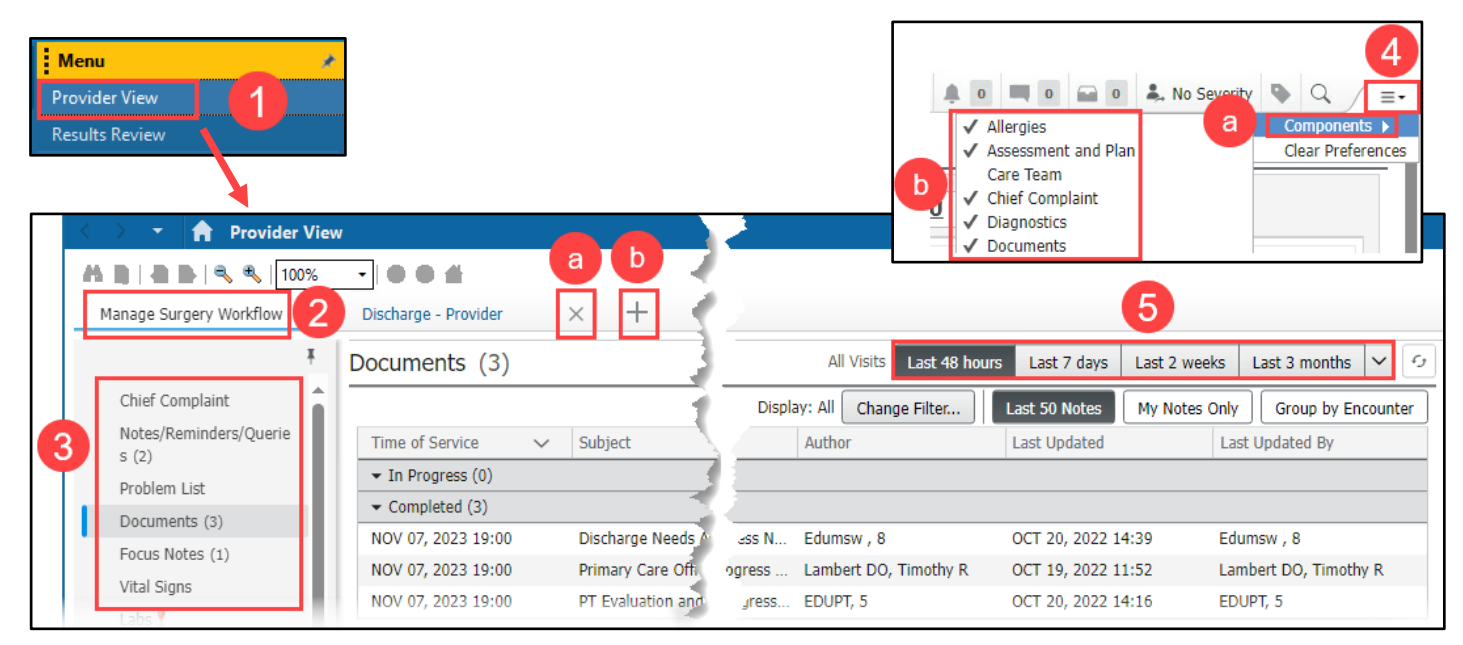

6. All free text components such as Subjective/History of Present Illness, Objective/Physical Exam, etc., allow a provider to type, use Dragon Medical One, use Cerner Auto Texts, and add Tagged Items.

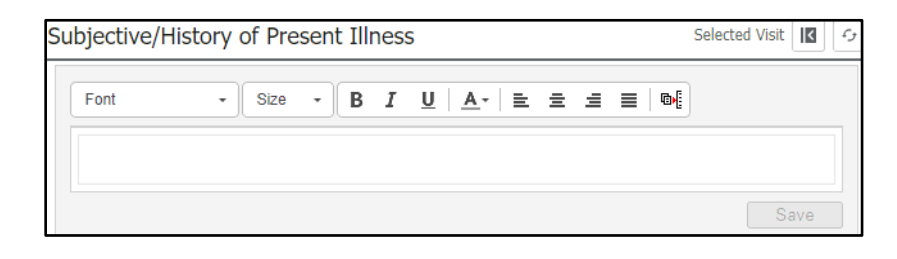

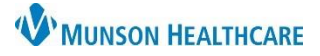

Cerner PowerChart **EDUCATION**

7. Contextual View is a feature that allows side-by-side viewing of patient information (left) and pinned free text components for note creation (right). To enable Contextual View, click on the small gray arrow on the right of each free text component.

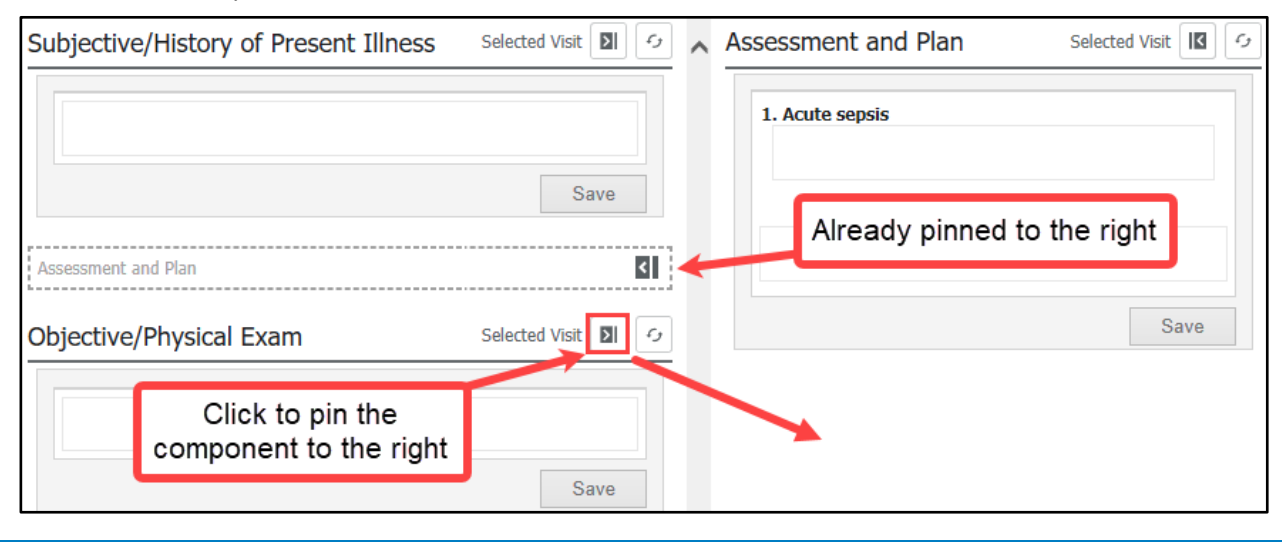

### <span id="page-2-0"></span>**Allergies**

The Allergies component will allow a provider to review, add, and/or update a patient's allergies.

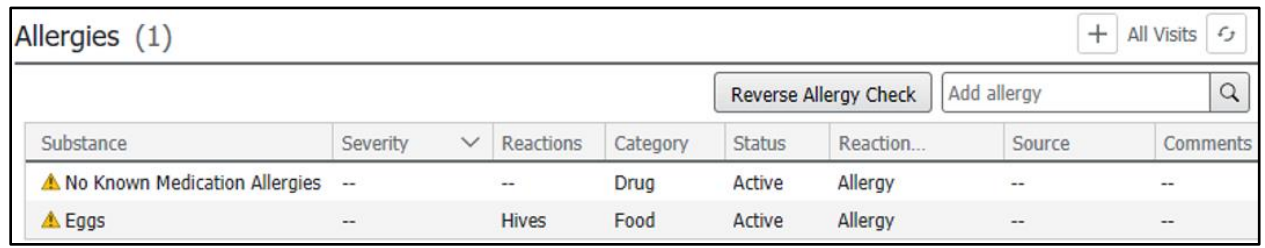

### <span id="page-2-1"></span>**Assessment and Plan**

The Assessment and Plan is a free text component that will populate into the provider's dynamic documentation note. Problems designated as This Visit and prioritized from the Problem List component will populate here. As with most free text components, providers can type, use Dragon Medical One, use Cerner Auto Texts, and add Tagged Items.

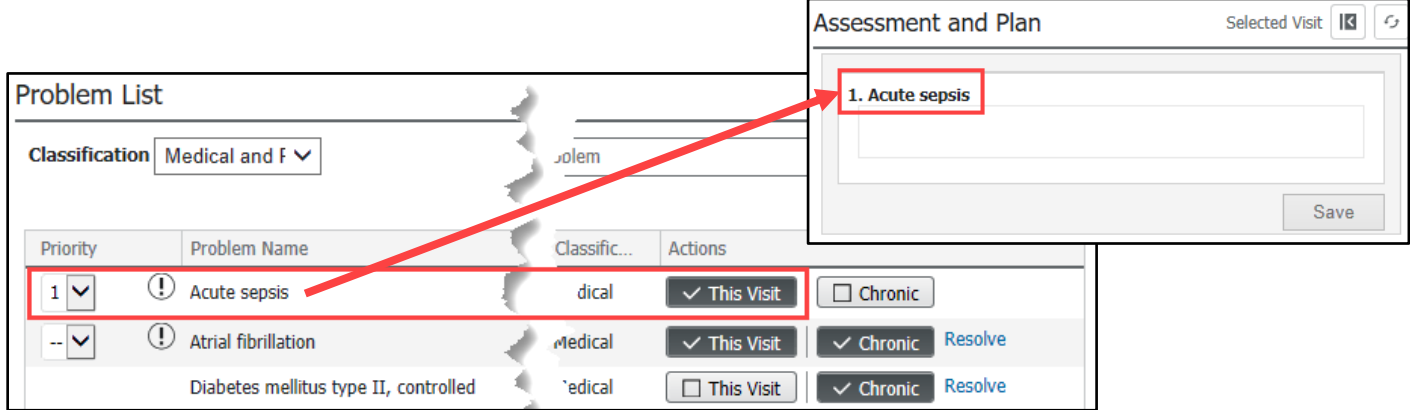

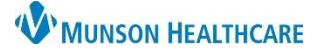

### Cerner PowerChart **EDUCATION**

#### <span id="page-3-0"></span>**Care Team**

The Care Team component allows a provider to view, modify, and/or remove a patient's most recent care team assignments for an encounter. A care team can be a provider, a provider team, non-provider, or medical service.

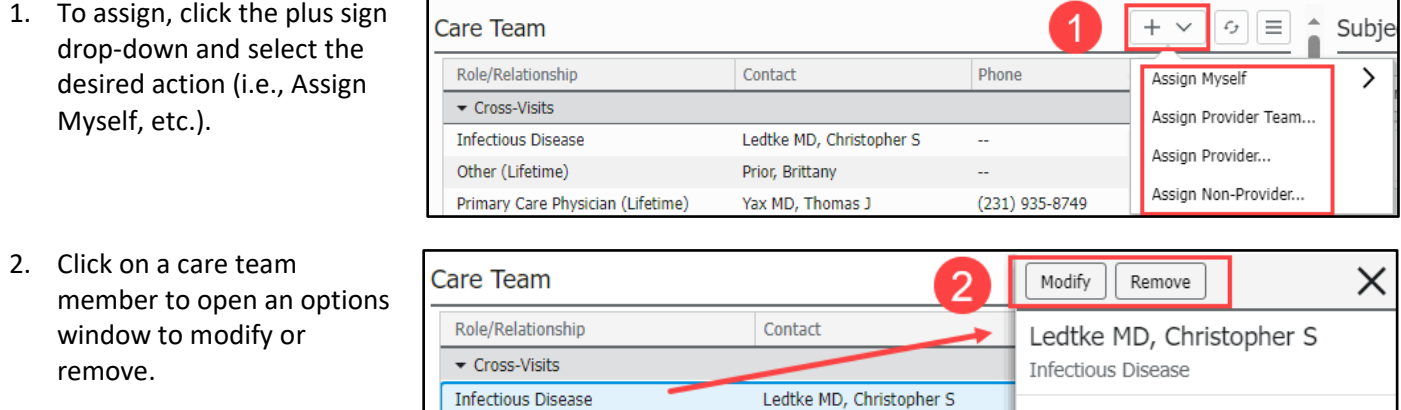

Prior, Brittany

### **Chief Complaint**

The Chief Complaint component allows an admitting provider to view and/or modify the chief complaint of the patient, which will auto-populate into the Admission H & P note.

- 1. Click in the **Chief Complaint** field.
	- If no Chief Complaint has been entered, enter one.

Other (Lifetime)

• If the Chief Complaint has been entered by nursing, review and modify as needed.

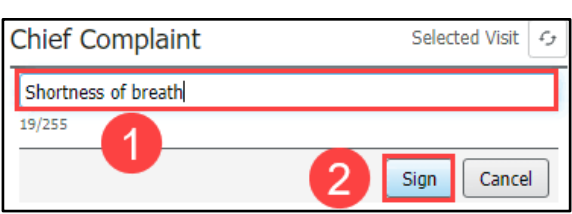

Phone Numbers

2. Click **Sign**.

#### <span id="page-3-1"></span>**Diagnostics**

The Diagnostics component allows a provider to view diagnostic reports and images, and tag that information to use in a note.

1. Click on the desired diagnostic test name to open the report.

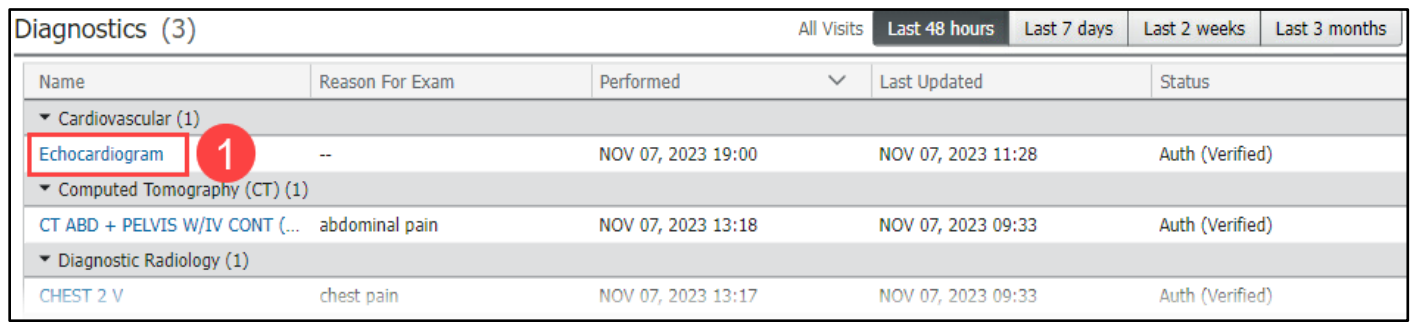

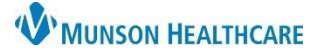

### Cerner PowerChart **EDUCATION**

- 2. To Tag information from a diagnostic report to use in a note, highlight the information and click **Tag** to save the text in the Tagged Items inbox on the workflow.
- 3. Click on the **View Image** icon at the top of the screen to see any associated images with the report.

**Note:** Diagnostic Results in the last 24 hours will automatically display in the Admission H & P and Consult notes.

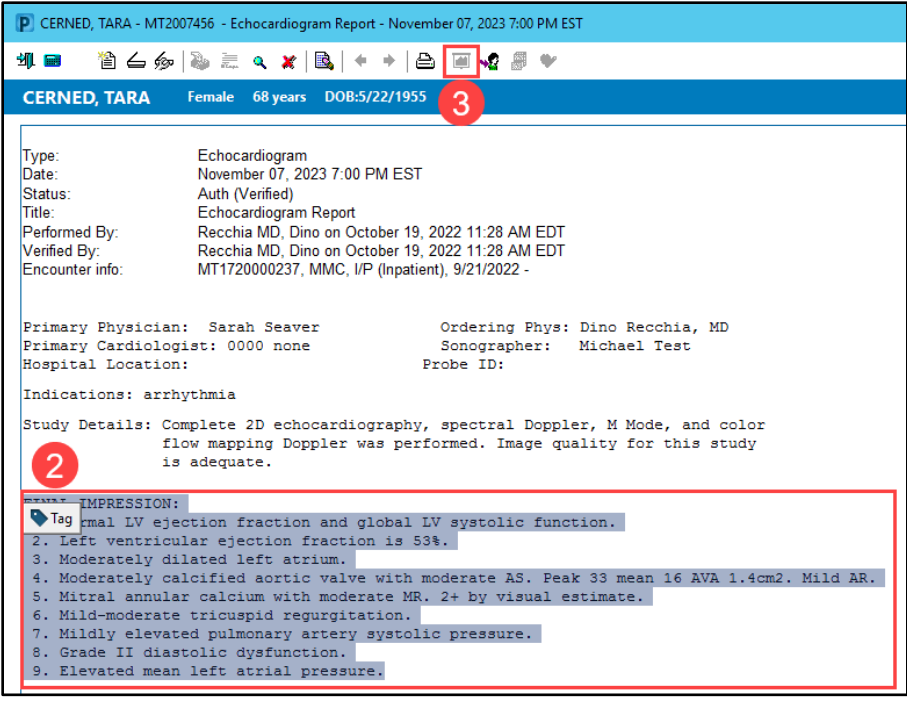

#### <span id="page-4-0"></span>**Documents**

The Documents component allows a provider to view a variety of documentation including Admission H & P, Consult notes, Progress notes, Operative/Procedure notes, Hospital Summary, and multidisciplinary documentation. Nursing documentation will not display in this component but can be viewed in the Focus Notes component.

- 1. Select a document to view.
- 2. Options within the document viewer:
	- Click **Modify** to add an addendum or revise a document.
	- Click **Print** to print the document.
	- Click the **View Document** hyperlink to open the document in a separate window.
	- Check the **Enable Continuous Scrolling** box to allow all documents on the component list to be continuously scrolled through in the viewer without needing to select each individual document.

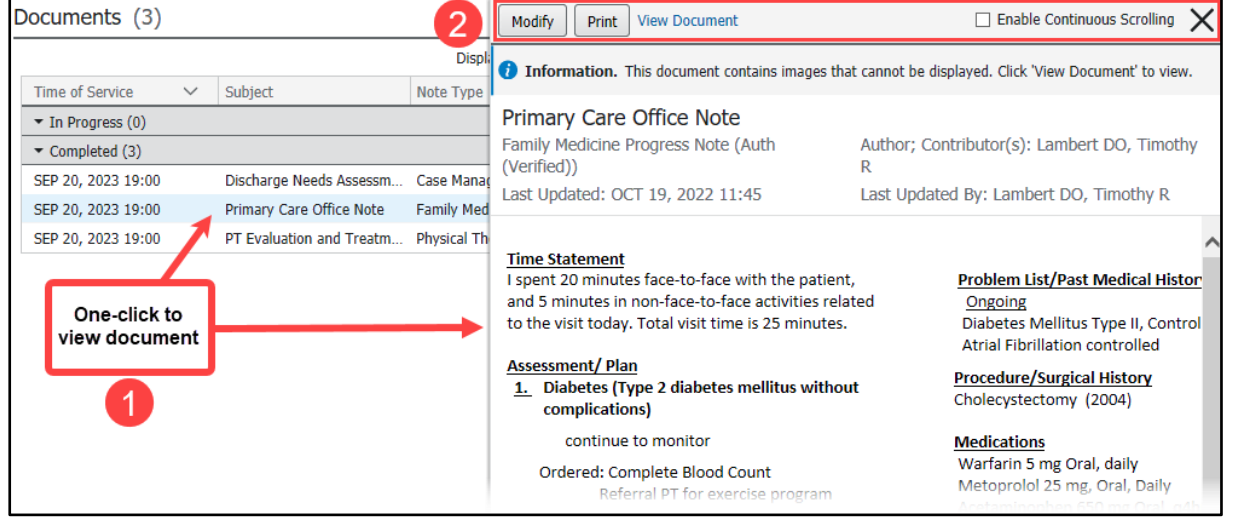

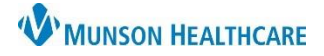

### Cerner PowerChart **EDUCATION**

**Contextual View** allows the workflow to be split into two columns, providing the ability to scroll through the workflow components on the left while documenting in the free text components on the right. With the free text components set to contextual view, a provider can use the **Documents** component to highlight information in another document and then drag and drop it into the intended free text component, as shown below.

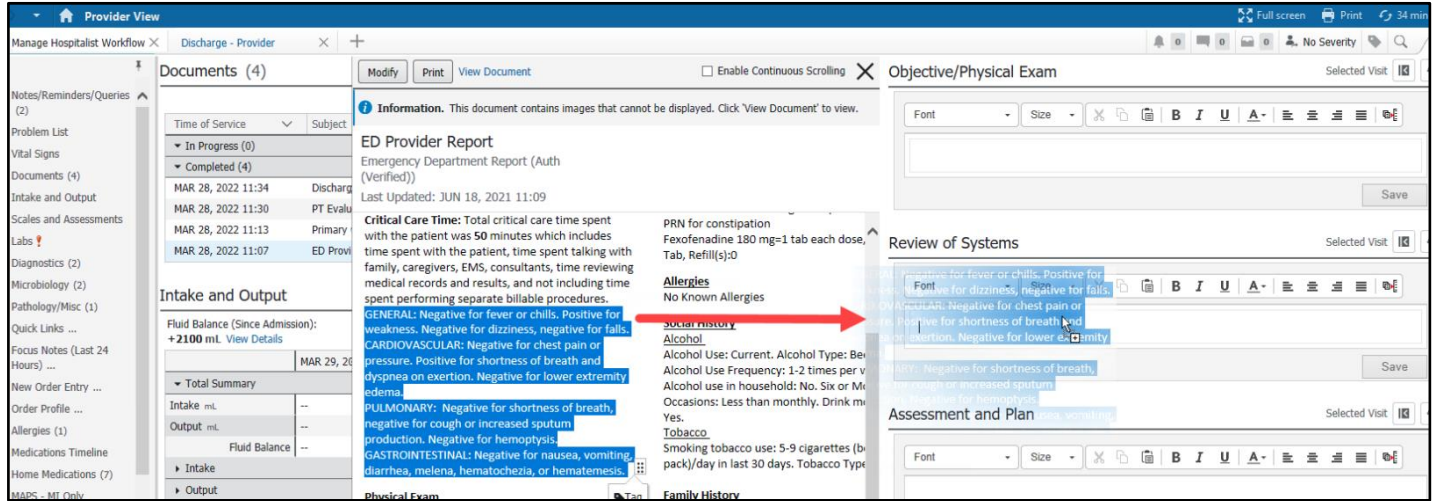

Once text from another document has been dragged and dropped into a free text component, a footnote is placed at the end of the text to cite where the text originated from at the bottom of the note. This footnote will be removed once the text has been edited, or the footnote can manually be removed; to do this, highlight the footnote and click Delete on the keyboard.

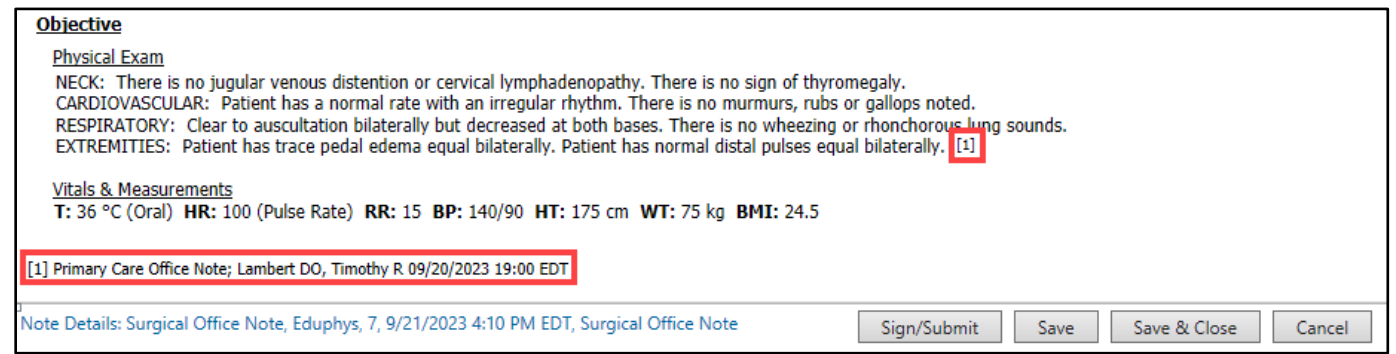

#### <span id="page-5-0"></span>**Focus Notes (Last 24 Hours)**

The Focus Notes component allows the provider to view nursing focus notes and shift summaries.

1. Click on the note header to view the Focus Note form in another window.

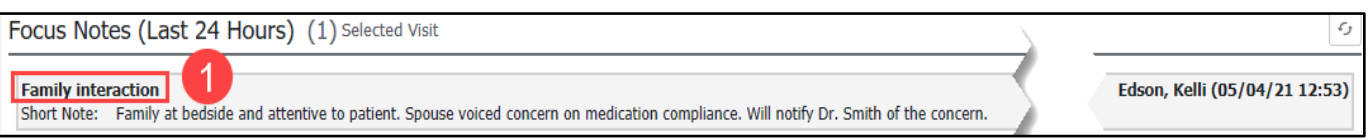

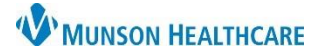

## Cerner PowerChart **EDUCATION**

<span id="page-6-0"></span>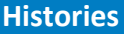

The Histories component allows a provider to view the patient's history including Problems, Procedures, Family, Social, and Pregnancy.

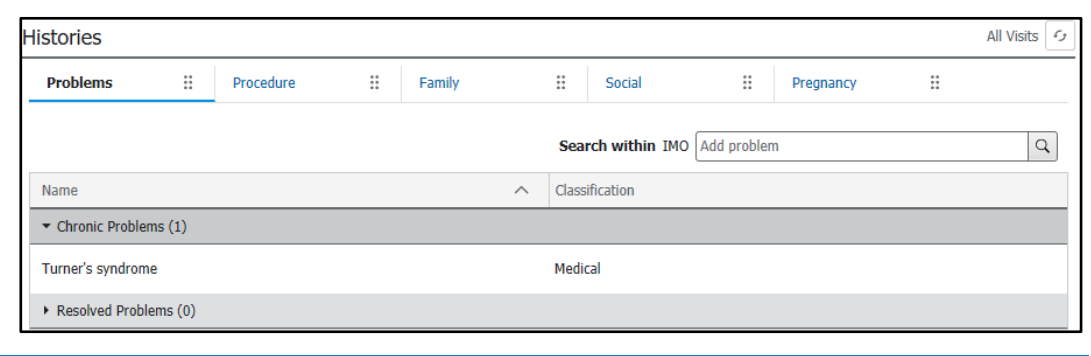

### <span id="page-6-1"></span>**Home Medications**

The Home Medications component allows a provider to view the patient's documented home medications and perform the Admission or Transfer Medication Reconciliation.

- 1. A green check mark indicates that the Meds History is complete.
- 2. The list of medications will be displayed on the left side of the component.
- 3. There is a Compliance column where the provider can review any comments.
- 4. Click on the Admission or Transfer hyperlink to perform the Admission or Transfer Medication Reconciliation.

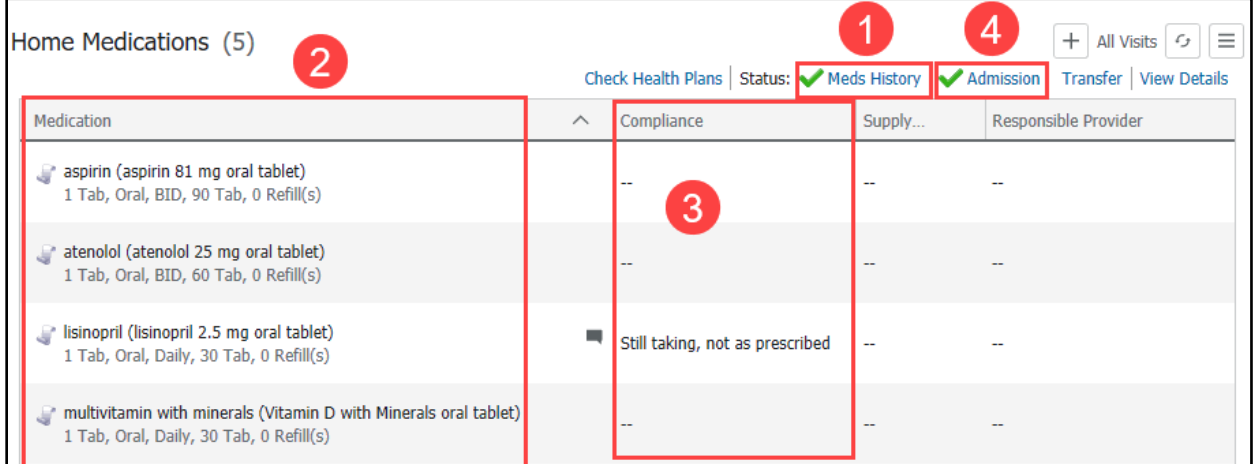

### <span id="page-6-2"></span>**Hospital Course**

The Hospital Course component is a free text component that will populate into the discharge provider's Hospital Summary note. Providers can type, use Dragon Medical One, use Cerner Auto Texts, or use Tagged Items. This is a **multi-contributor** component that allows multiple users to add content that will save for everyone.

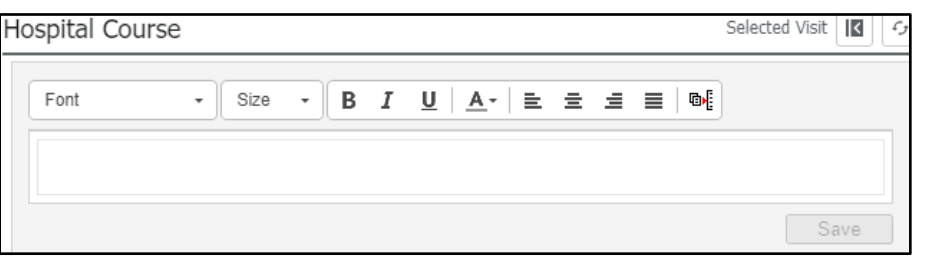

**NOTE**: This component needs to be completed by the attending provider group.

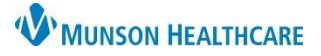

Cerner PowerChart **EDUCATION**

#### <span id="page-7-0"></span>**Immunizations**

The Immunizations component displays the patient's immunization information. This data populates from a variety of sources including hospital encounters, primary care offices, and MCIR (Michigan Care Improvement Registry).

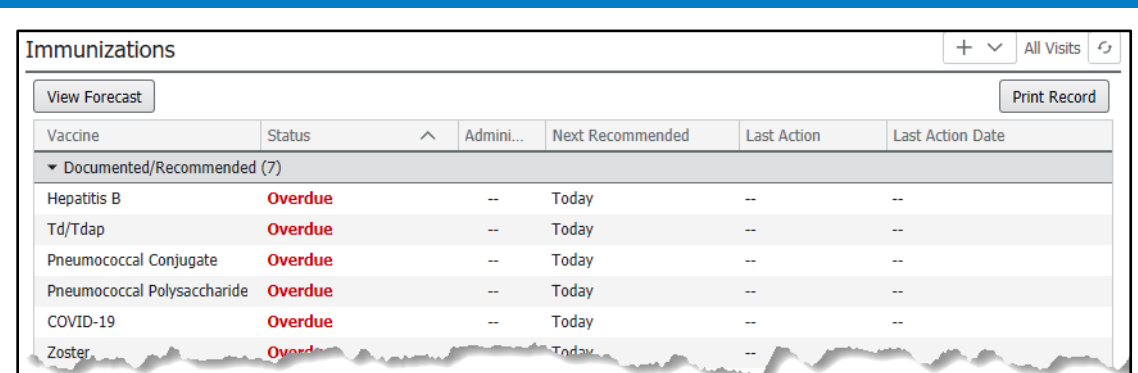

#### <span id="page-7-1"></span>**Implant History**

The Implant History component allows a provider to view implanted devices (i.e., Scanned or manually entered surgical implants).

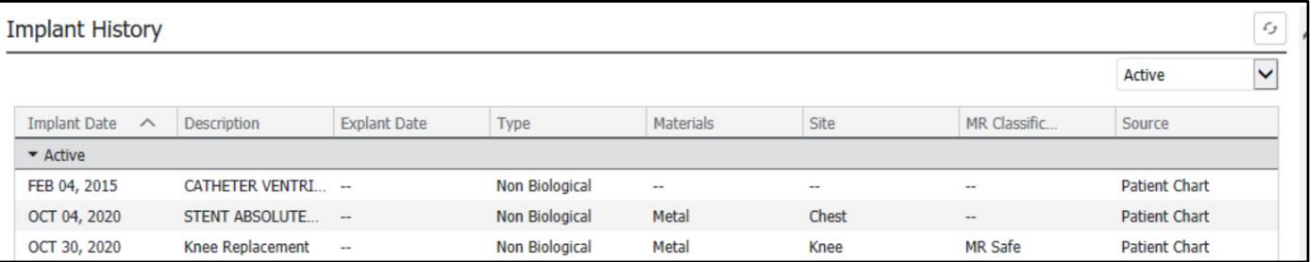

#### <span id="page-7-2"></span>**Intake and Output**

The Intake and Output component allows a provider to view 24 hour balances of intake, output, and counts.

- 1. The Intake and Output component in the workflow only shows 24 hour balances.
- 2. Click on a drop-down for further details related to those 24-hour balances.
- 3. To view Intake and Output in Interactive View within the Menu, click on the Intake and Output component header in the workflow. Interactive View is where nursing records their documentation. It displays hourly reporting, shift balances, yesterday and today's balances at the top.

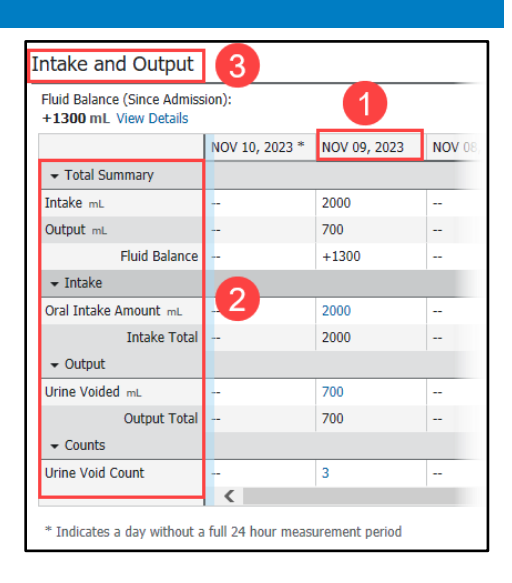

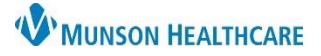

Cerner PowerChart **EDUCATION**

### <span id="page-8-0"></span>**Labs**

The Labs component allows the provider to view and Tag lab values to pull into their note.

- 1. The Lab header links to Results Review.
- 2. Certain labs automatically populate into the note.
	- Most recent labs in the last 24 hours.
	- Varies per specialty.
- 3. The provider can click on the lab name to view a trending graph.
- 4. The provider can Tag a single lab or multiple labs.
	- a. To Tag multiple labs, hold down the Ctrl key and select any desired lab value (s).
	- b. Click the Tag button.

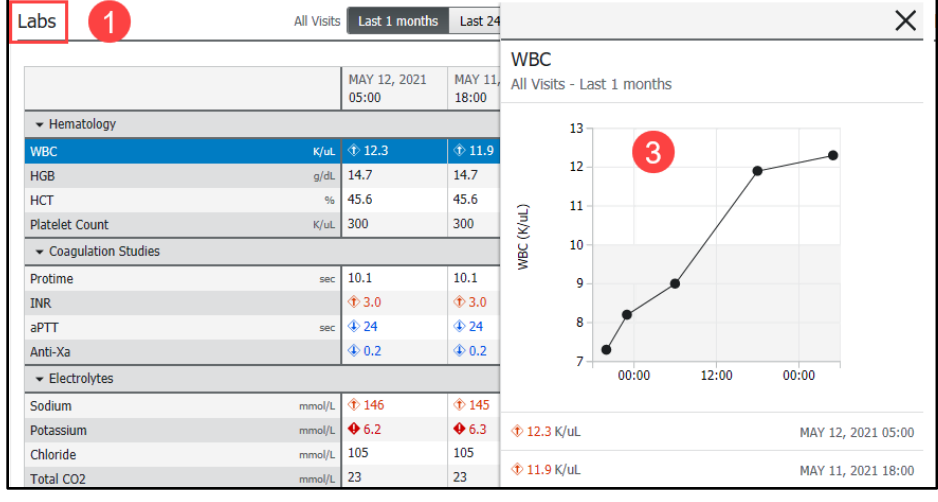

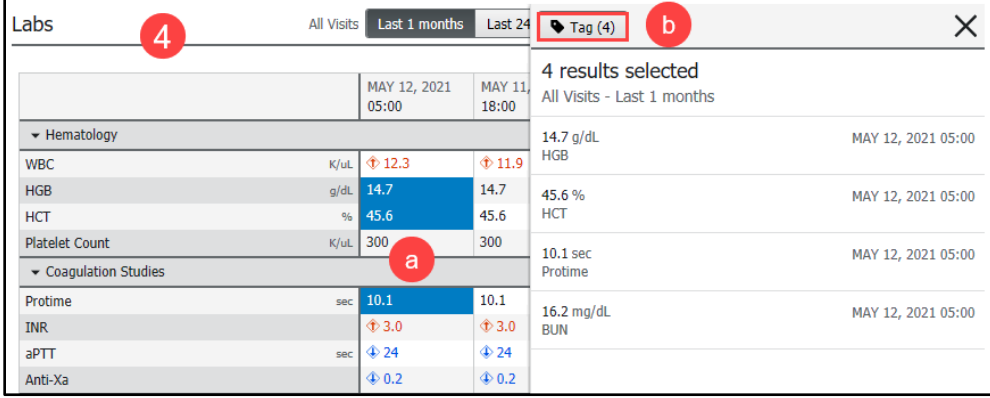

### <span id="page-8-1"></span>**Lines/Tubes/Drains**

The Lines/Tubes/Drains component displays the following for active or discontinued items:

- Type
- Location
- Insertion date and time

When each individual line, tube, or drain is selected, the most recent clinical documentation correlated with that site is displayed in a side panel providing full visibility to the site status, assessment, need for reassessment, and replacement or renewal.

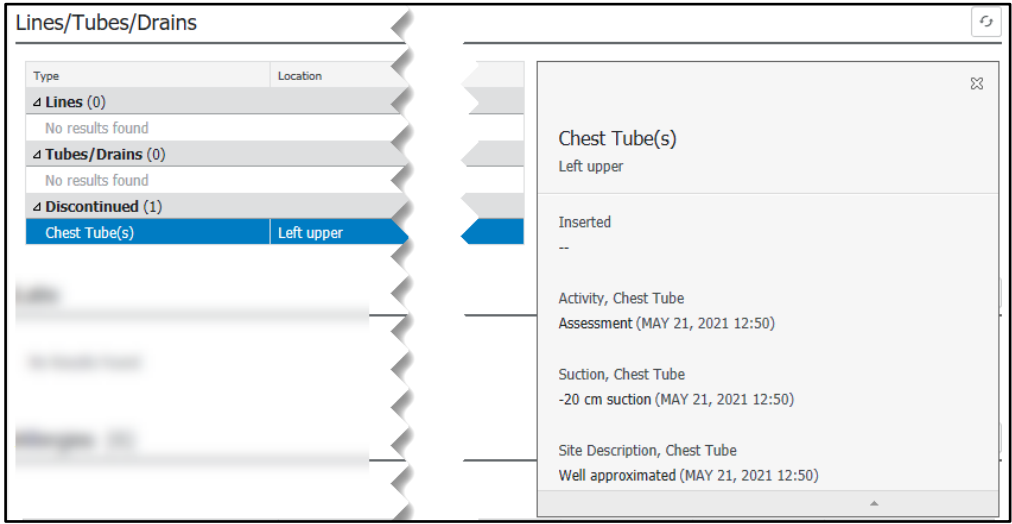

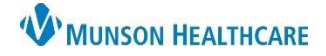

Cerner PowerChart **EDUCATION**

### <span id="page-9-0"></span>**Medications Timeline**

The Medications Timeline component allows a provider to view medications that are Scheduled, Unscheduled, PRN, Continuous Infusions, or Inactive.

- 1. **View Menu**: Allows the user to change the viewpoint.
- 2. **Icon Legend**: Displays the Icon Legend.
- 3. **Medication Profile**: Orders are displayed below their corresponding headings.
- 4. **Time Frame**: There are a few ways to change the timeframe in Medication Timeline.
	- Click the timeline and drag it into a new time frame.
	- Click the forward button  $(>)$  to move to a later time frame or click the back button  $(<)$  to move to an earlier time frame.
	- From the Time Interval menu above the time frame on the right, select the time interval you want to use.
	- Click Today to return to the time frame that was displayed when Medication Timeline was initially accessed or refreshed.
- 5. **Pop-Up Boxes**: Click a cell that contains an icon to view corresponding information in a pop-up box. Click the View hyperlink to display more details, such as rate changes and important medication action details.

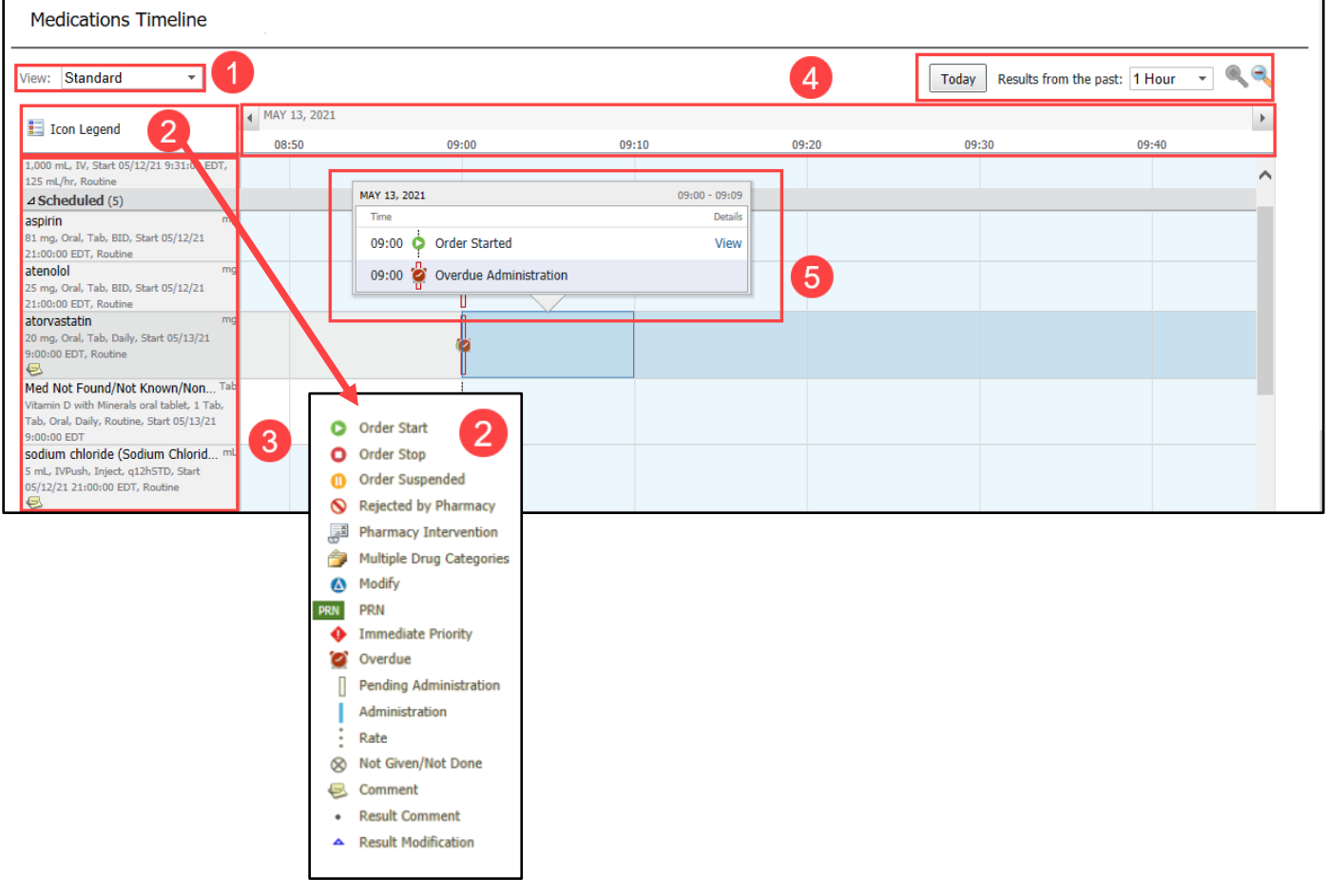

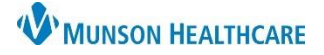

Cerner PowerChart **EDUCATION**

### <span id="page-10-0"></span>**Microbiology**

The Microbiology component allows a provider to view microbiology results.

- 1. In the Susceptibility column, click on the pill icon to open the susceptibility report.
- 2. Click on an individual test to see further details.

**Note:** Providers are unable to Tag items in this Component. Must use Ctrl-C to copy and then Ctrl-V to paste into the note.

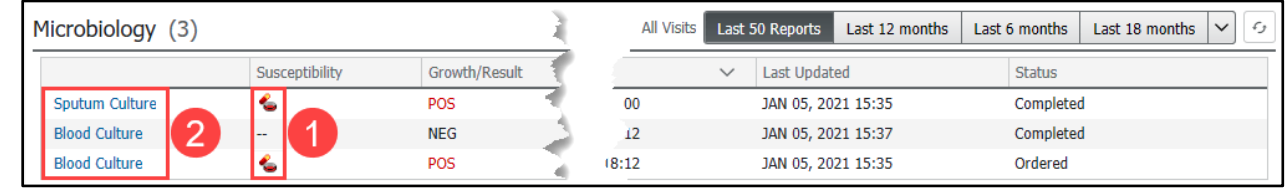

### <span id="page-10-1"></span>**New Order Entry**

The New Order Entry component allows for various types of orders to be searched, entered, and saved as a favorite for future use.

- 1. Search for an order by typing the name of the order into the search field.
- 2. Select a tab and search through the available orders.
	- **Home**: Displays provider specialty specific orders (Hospitalist specialty displayed).
	- **Mine**: Displays any folders, orders and/or PowerPlans that have been saved as a favorite.
	- **Public**: Displays all provider specialty specific order folders.
	- **Shared**: Search a specific provider's name to view their favorited orders for selection and/or favoriting.

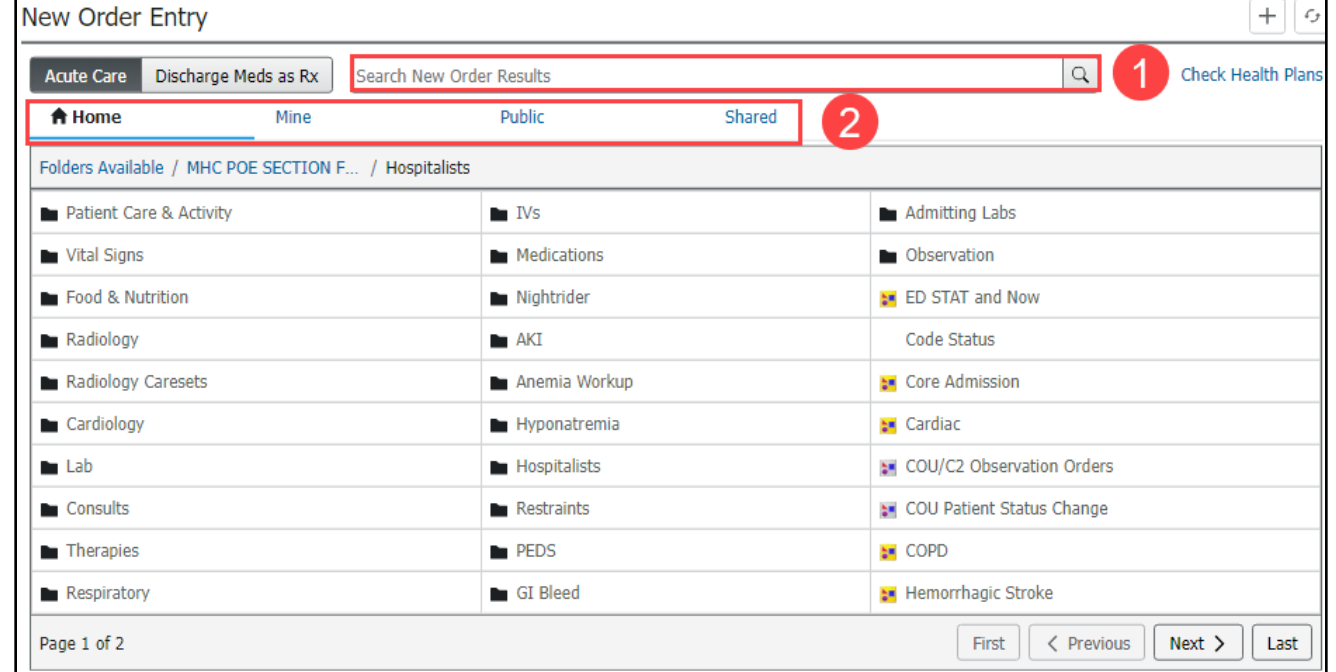

3. Orders selected within the New Order Entry component will go into the Orders for Signature inbox for signature.

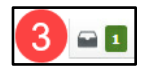

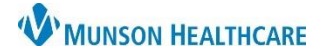

### <span id="page-11-0"></span>**Notes/Reminders/Queries**

The Notes/Reminders/Queries component allows a provider to address both non-urgent Provider Communication from clinical staff and Clinical Documentation Queries.

#### **Provider Communication**

This communication will not be part of the permanent medical record. The communication will display in the Message column. To address a Provider Communication:

**Prov** 

- 1. Click on the Message hyperlink.
- 2. Within the Communication to Provider Form, review the information and select a response in the Provider Section Only.
- 3. Click the green check mark to sign the form.

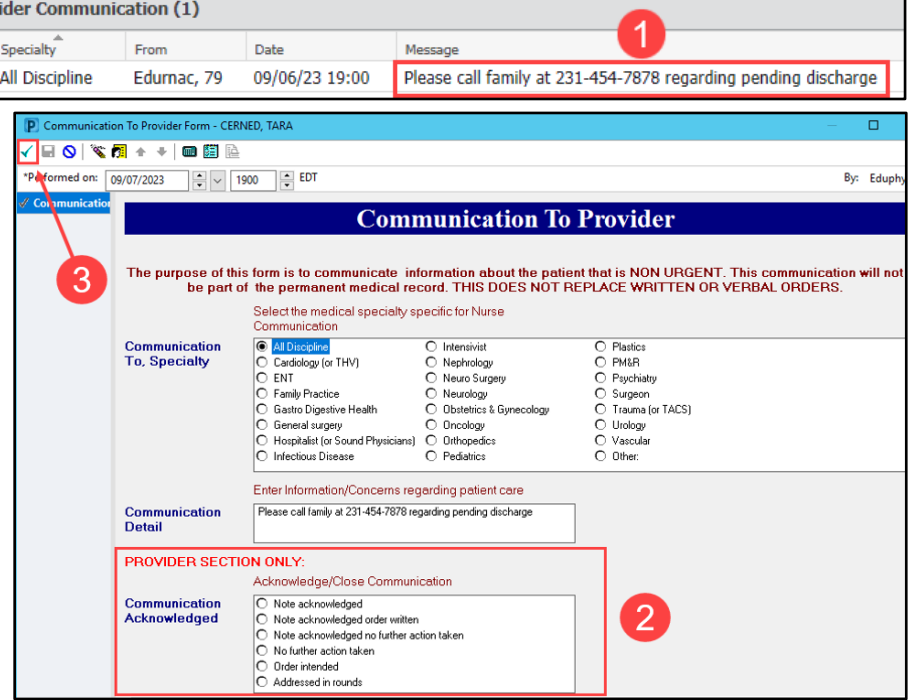

#### **Documentation Queries**

A clinical documentation query is sent from Clinical Documentation Improvement (CDI) and contains recommendations to add/modify a diagnosis in the Problem List component as well as revise the dynamic documentation note. Best practice is to address queries that are specific to the provider's group/specialty throughout a patient's hospitalization.

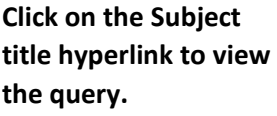

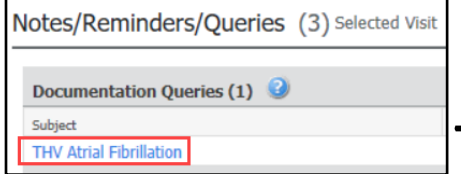

**Note**: The Subject title of each query will contain the group/specialty the query applies to (i.e., TACS, Sound Physicians, etc.).

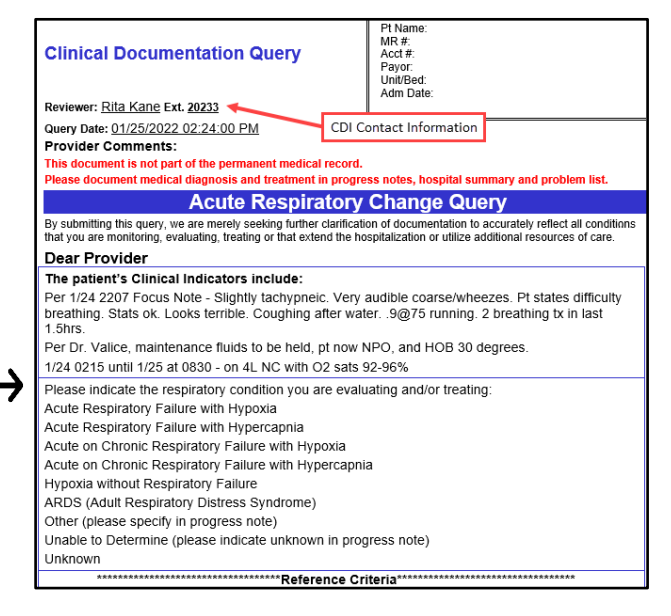

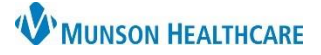

## Cerner PowerChart **EDUCATION**

### <span id="page-12-0"></span>**Objective/Physical Exam**

The Objective/Physical Exam component is a free text component that will populate to the provider's note. Providers can type, use Dragon Medical One, use Tagging, or use Cerner Auto Texts.

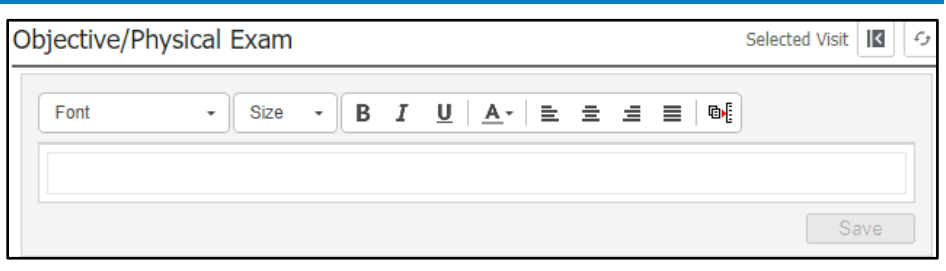

### <span id="page-12-1"></span>**Opioid Review**

The Opioid Review component allows a provider to view MAPS data related to controlled substances for the patient.

For all providers prescribing controlled substances, it is **required** to:

- 1. Click **View Report.**
- 2. Click **Marked as Reviewed.**

Completing this process is **required** for regulatory compliance, which gives the providers credit for CMS Regulatory and Michigan mandates.

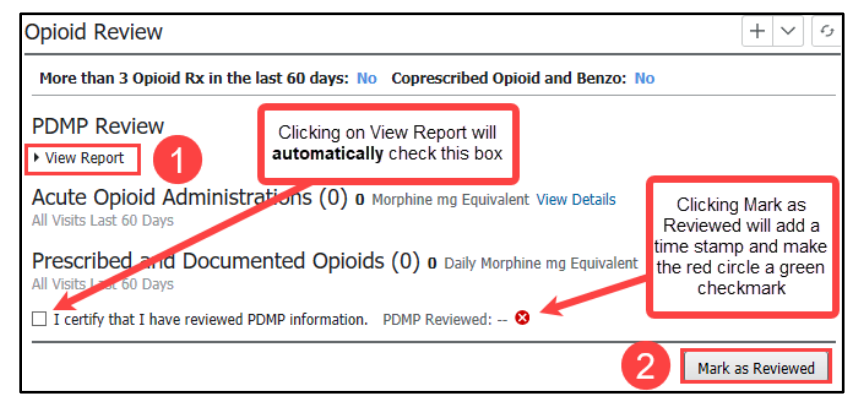

### <span id="page-12-2"></span>**Orders Profile**

The Orders Profile component allows the provider to view orders, Cancel/DC orders, and Cancel and Reorder orders.

- 1. The Orders Profile header links to the Orders in the Menu.
- 2. The component will default to display All Active Orders. The **View** can be changed by selecting a different filter.
- 3. Providers can Cancel/DC or Cancel and Reorder within the component:
	- Single click on an order, then click the appropriate button at the top, then click on the Orders for Signature inbox.

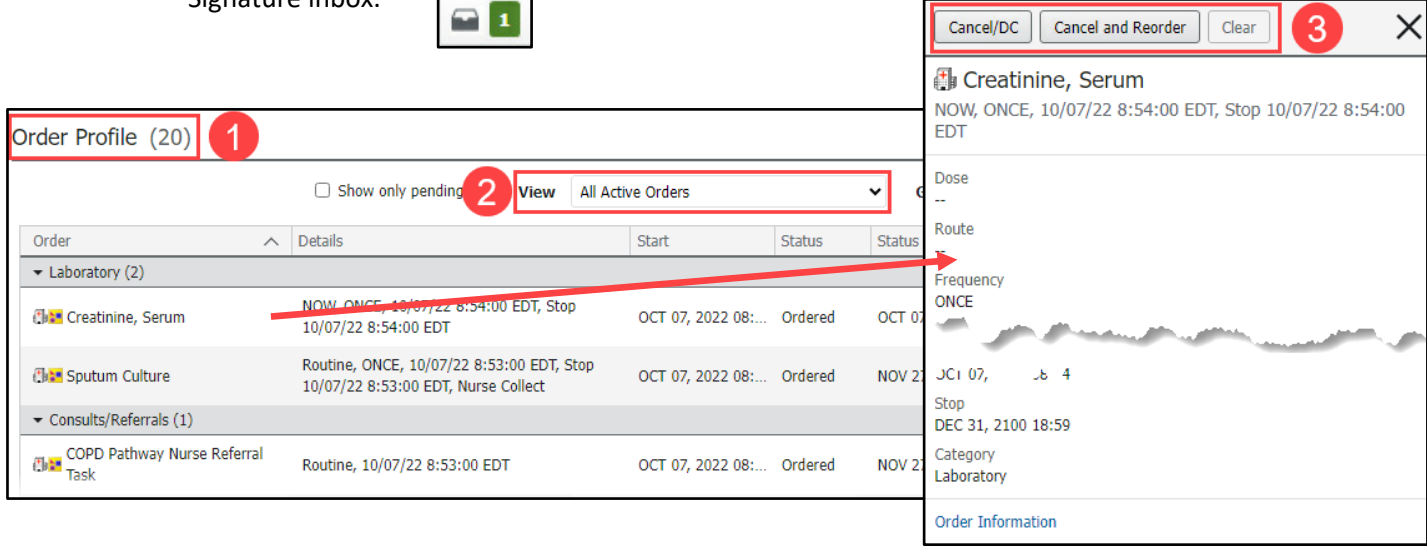

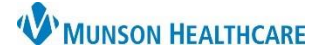

### <span id="page-13-0"></span>**Pathology/Misc**

The Pathology/Misc component allows a provider to view or Tag any pathology reports and view send out lab information. Send out labs come from Mayo Clinic, Spectrum, and other sources.

1. To view the report, click on the blue hyperlink. Providers can Tag information within the report if needed.

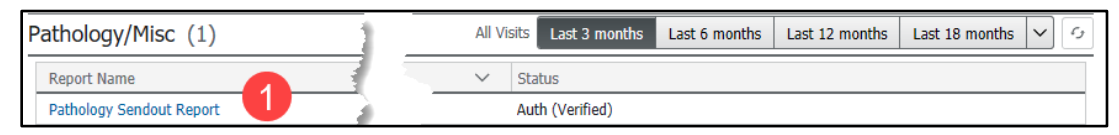

### <span id="page-13-1"></span>**Problem List**

The Problem List component allows a provider to view, add, review, and change This Visit and Chronic problems. Munson Healthcare policy requires all providers to participate in managing this Problem List Component.

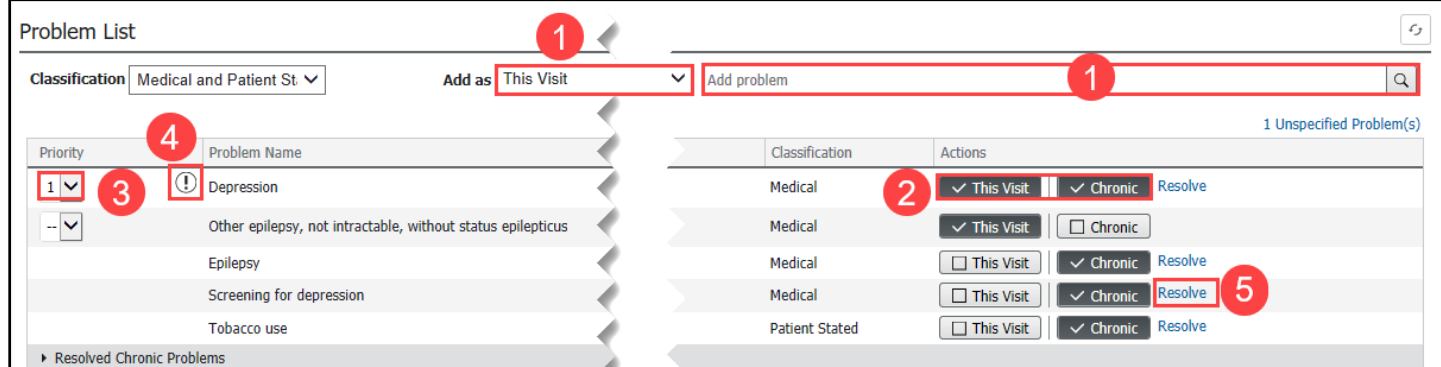

- 1. Search for and add problems in the upper right search field. Use the **Add as** drop-down to change the problem being added to This Visit, This Visit and Chronic, or Chronic.
- 2. Use the This Visit and Chronic buttons as appropriate on each diagnosis.
- 3. Individually prioritize problems, which does not affect another provider's order. Prioritized This Visit problems will automatically populate into the Assessment and Plan component of the note, in the assigned order. Nonprioritized This Visit problems will not display in the Assessment and Plan component, unless all This Visit problems are not prioritized, then all This Visit problems will display.
- 4. Diagnosis Assistant is available by clicking on the exclamation point. This allows the provider to select a more specific diagnosis that meets ICD-10 requirements.
	- Selecting appropriate choices from the columns will narrow the diagnosis choices, then click save.
- 5. Use caution when resolving problems because this is a shared list across the system. If a provider resolves a problem, it resolves it for all other providers.

#### **Important Information for Managing the Problem List – For Consultants**

- Consultants do **not** need to prioritize all the problems contained on the Problem List, only the specific problems that they are managing.
- Only the problems that are prioritized flow into the Assessment/Plan of the note. Any problem which is not prioritized will be left out.
- Consultants should **not** delete a problem from the Problem List unless it is a problem that they are managing. The Problem List is a single, shared list used by **all** providers care for the patient. When a problem is resolved, that problem is then unavailable for other providers taking care of the patient, who need it to be available for their notes.

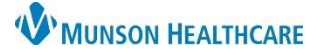

## Cerner PowerChart **EDUCATION**

### <span id="page-14-0"></span>**Procedure/Surgical History**

The Procedure/Surgical History component is a free text component that will populate into the note. Providers can type, use Dragon Medical One, use Tagging, or use Cerner Auto Texts.

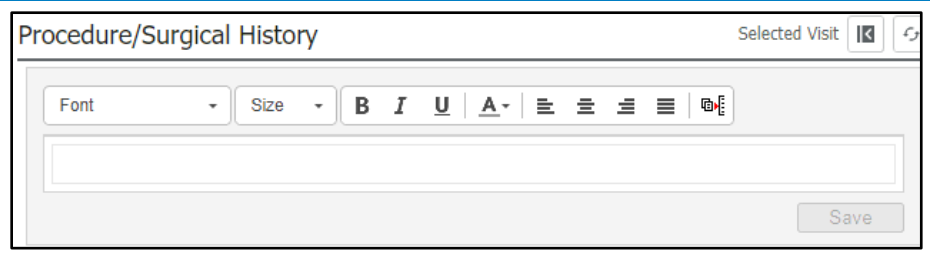

#### <span id="page-14-1"></span>**Quick Links**

The Quick Links component allows a provider to view Focus Notes and other basic patient information regarding Code Status-AMD (Advanced Medical Directives). This varies per specialty, for example: Cardiologist have a Quick Link called LVEF Results where they can view patient's ejection fraction information.

**Note**: MyPatient Views leads to myPatient Views in the Menu where SmartWeb can be utilized, and Blood Transfusion information can be viewed.

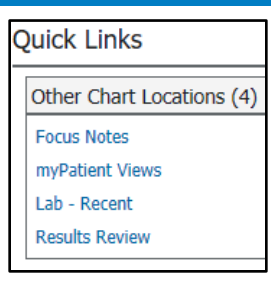

### <span id="page-14-2"></span>**Review of Systems**

The Review of Systems component is a free text component that will populate into the provider's note. Providers can type, use Dragon Medical One, use Tagging, or use Cerner Auto Texts.

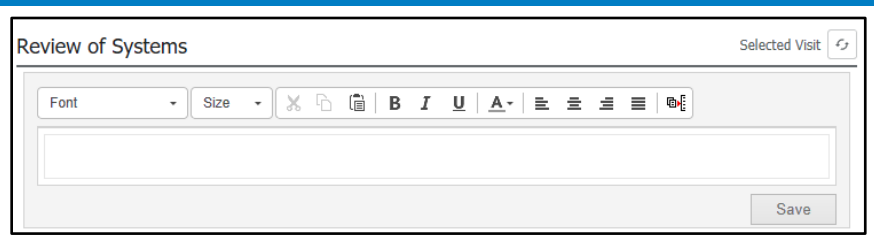

#### <span id="page-14-3"></span>**Scales and Assessments**

The Scales and Assessment component allows a provider to view patient information such as pain scale, CIWA, PCA dosing, Broset score, Glasgow, and CHA2DS2-VASc Screening. The specific information available to view in this component varies per specialty.

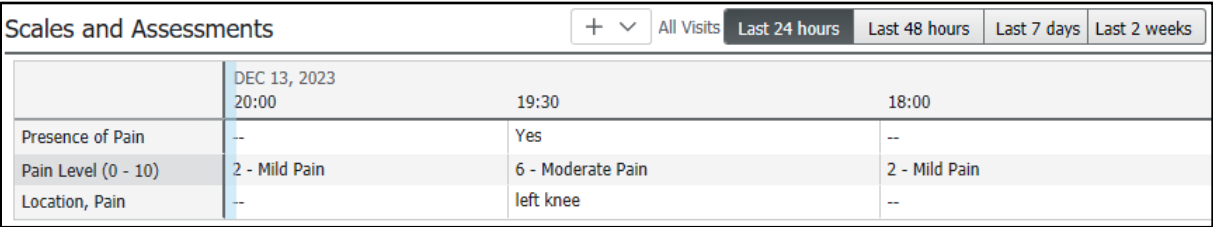

### <span id="page-14-4"></span>**Subjective/History of Present Illness**

The Subjective/History of Present Illness component is a free text component that will populate into the provider's note. Providers can type, use Dragon Medical One, use Tagging, or use Cerner Auto Texts.

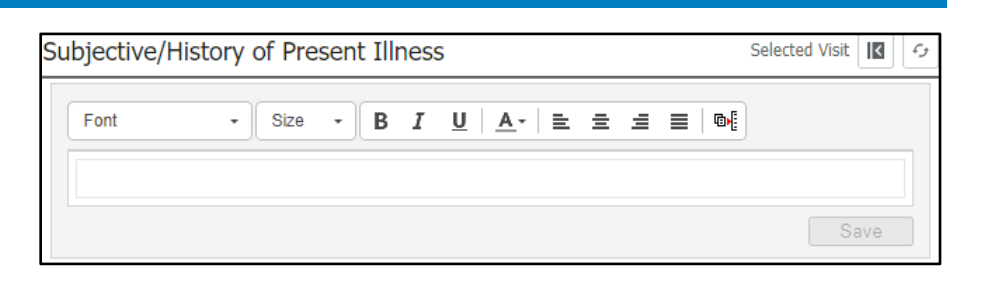

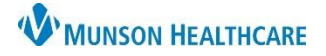

### <span id="page-15-0"></span>**Visits**

The Visits component allows a provider to view details about a patient's current, future, and previous visits. Providers can view additional details about a visit by positioning their cursor over a visit row.

1. The Visits component displays information about the Reason for Visit, Location, Type, and Date columns for additional visit details. The current, open patient encounter is indicated with the Currently Viewing label.

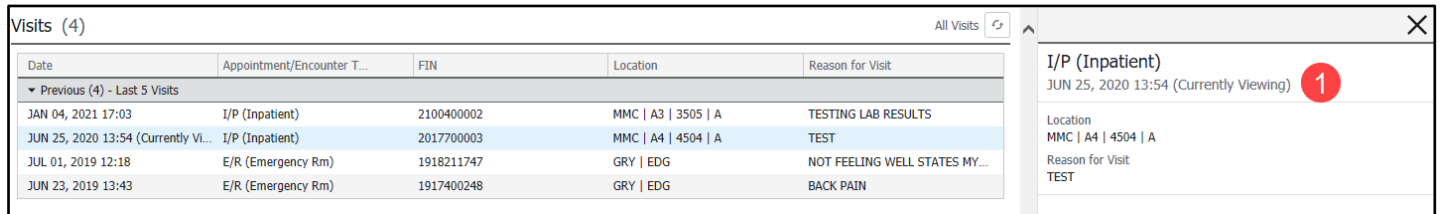

### <span id="page-15-1"></span>**Vital Signs**

The Vital Signs component allows the provider to view the latest and previous vital signs for the patient. The most recent set of Vital Signs with max temp will auto populate to most notes.

- 1. The most recent set of vital signs display first.
- 2. The display view can be changed by clicking on the right side of the icon.
- 3. Click on the vital sign name to view a trending graph.

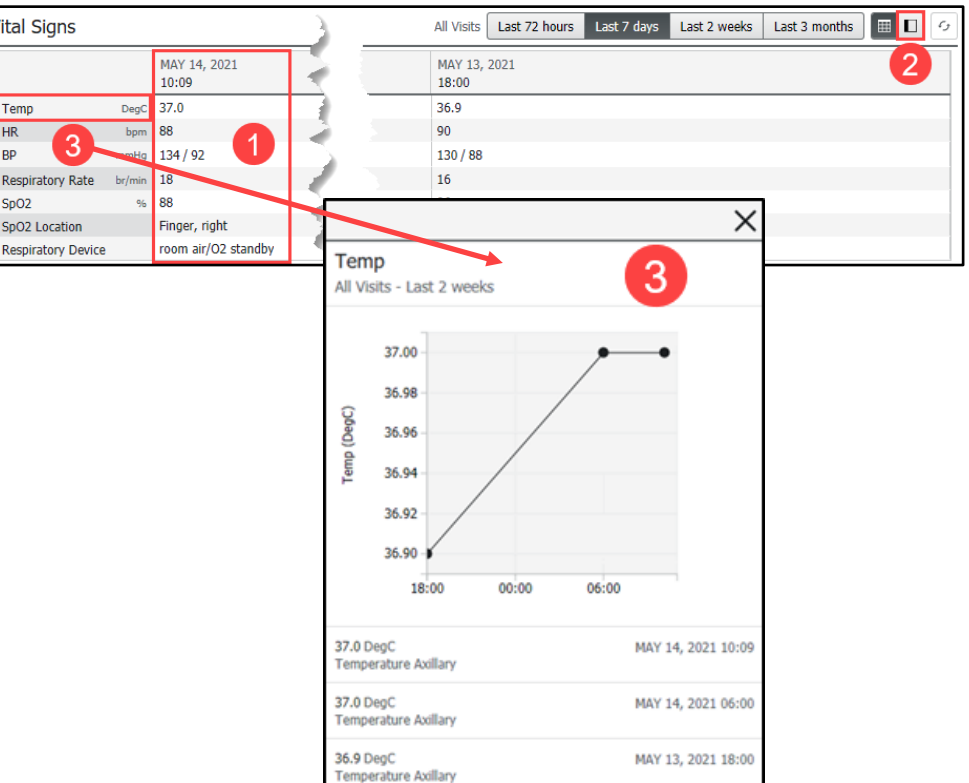